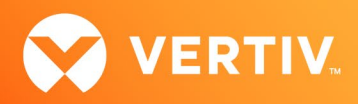

# Vertiv™ Avocent® ADX MP1000VA Management Platform Virtual Appliance

Microsoft Hyper-V Deployment Release Notes

VERSION 3.33.5, JULY 2023

## Release Notes Section Outline

- 1. Overview
- 2. Getting Started
- 3. Appliance Version Information
- 4. Deploying the Virtual Appliance
- 5. Initial Configuration
- 6. Known Issues and Limitations

## 1. Overview

The Vertiv™ Avocent® ADX MP1000VA Management Platform Virtual Appliance provides the same features available in the Vertiv™ Avocent® ADX MP1000 Management Platform, just in a virtual environment. However, prior to using the virtual appliance software, license activation is required. See the Vertiv™ Avocent® ADX MP1000 Management Platform Installer/User Guide for more information on license activation.

## 2. Getting Started

The Vertiv™ Avocent® ADX MP1000VA Management Platform Virtual Appliance supports Microsoft Hyper-V 2019 and distributes the virtual appliance for Hyper-V as a VHDX disk image (VHDX file). This disk image is used during the creation of a new virtual machine.

Prior to deploying the virtual appliance, ensure you have completed the following procedure.

IMPORTANT NOTE: While this particular release supports version 3.33.5, the deployment steps within these release notes are the same for all versions of the VHDX file. The latest version of the VHDX file is always available on the software download page (Vertiv™ Avocent® ADX [Management Platform Software Download](https://www.vertiv.com/en-us/support/software-download/software/vertiv-avocent-adx-mp1000-software-download-page)**).**

To prepare the disk image for virtual appliance deployment:

- 1. Ensure you have adequate space available to support the uncompressed VHDX file (20 GB or higher).
- 2. Download the Hyper-V disk image (compressed .zip file) from the Vertiv™ Avocent® ADX MP1000 Management Platform software download page [\(Vertiv™ Avocent® ADX Management Platform Software Download](https://www.vertiv.com/en-us/support/software-download/software/vertiv-avocent-adx-mp1000-software-download-page)). See section 3 of these release notes for specific information on the filename.
- 3. Move the .zip file to the Hyper-V server and use Windows Explorer to extract the VHDX file from the .zip file.
- 4. Move the extracted VHDX file to the location where the new virtual machine image will reside (the deployment location) and proceed to section 4 of these release notes for deployment instructions.

## 3. Appliance Version Information

The information in the following table is applicable to this version (v3.33.5). If you are using a different version of the VHDX file, the applicable version number will appear in the filename in the following format: AvocentADXMP1000VA\_HyperV\_<VERSION>.zip

#### NOTE: The latest VHDX file version is available on the software download page [\(Vertiv™ Avocent® ADX Management Platform Software Download](https://www.vertiv.com/en-us/support/software-download/software/vertiv-avocent-adx-mp1000-software-download-page)**).**

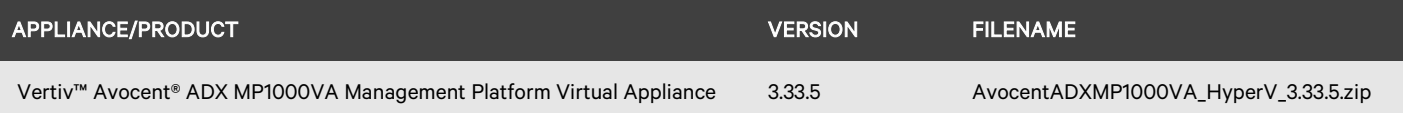

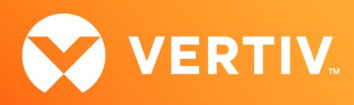

## 4. Deploying the Virtual Appliance

IMPORTANT NOTE: The following procedures use the local Administrator account to illustrate the deployment process. However, Vertiv strongly recommends that you do NOT use the local Administrator account for production deployments.

To deploy the virtual appliance:

- 1. Ensure that Hyper-V is already installed on the Microsoft Windows 2019 server. Additional information on Hyper-V installation and system requirements is available here[: System requirements for Hyper-V on Windows Server | Microsoft Learn](https://learn.microsoft.com/en-us/windows-server/virtualization/hyper-v/system-requirements-for-hyper-v-on-windows)
- 2. Using an account with Administrator or Hyper-V management privileges, log into a remote desktop on the Windows 2019 server where Hyper-V is installed.
- 3. Open the *Hyper-V Manager* application.
- 4. Under the Hyper-V Manager node in the left-hand sidebar, right-click on the connected hypervisor (*HSVTST-HYPERV* in the following example) and select *New-Virtual Machine*.

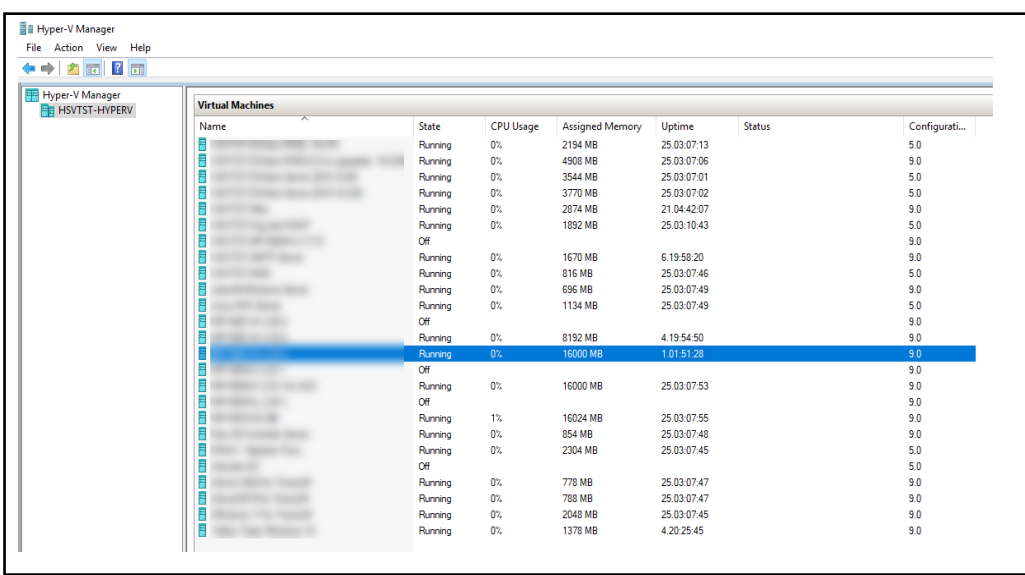

5. When the New Virtual Machine Wizard opens, select *Specify Name and Location*, then enter the name and storage location for the virtual machine.

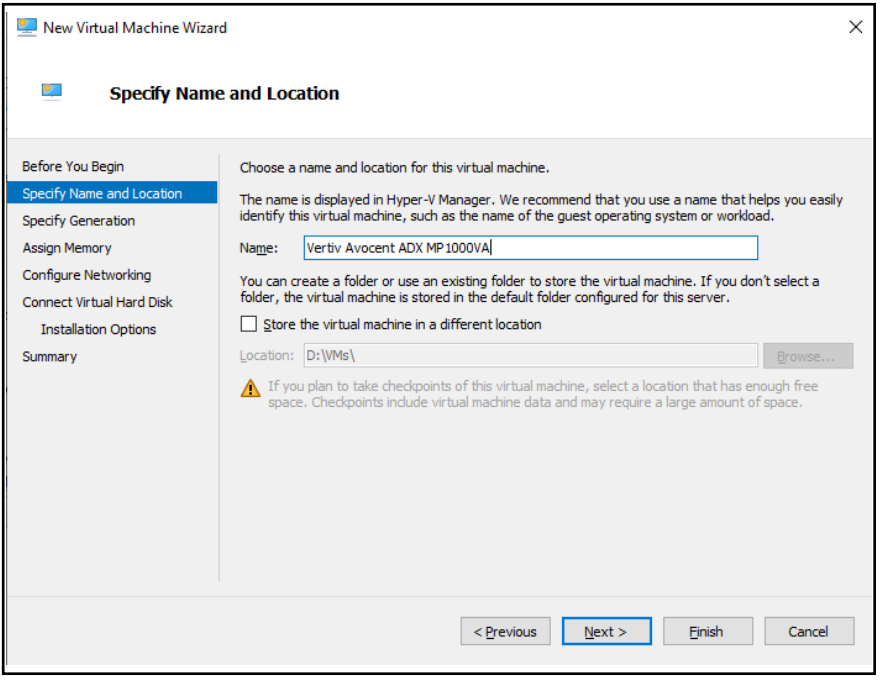

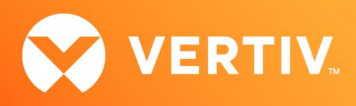

- 6. Click *Next*.
- 7. In the *Specify Generation* section of the Wizard, click the radio button for the Generation 2 option and click *Next*.

NOTE: The Generation 1 option is not supported.

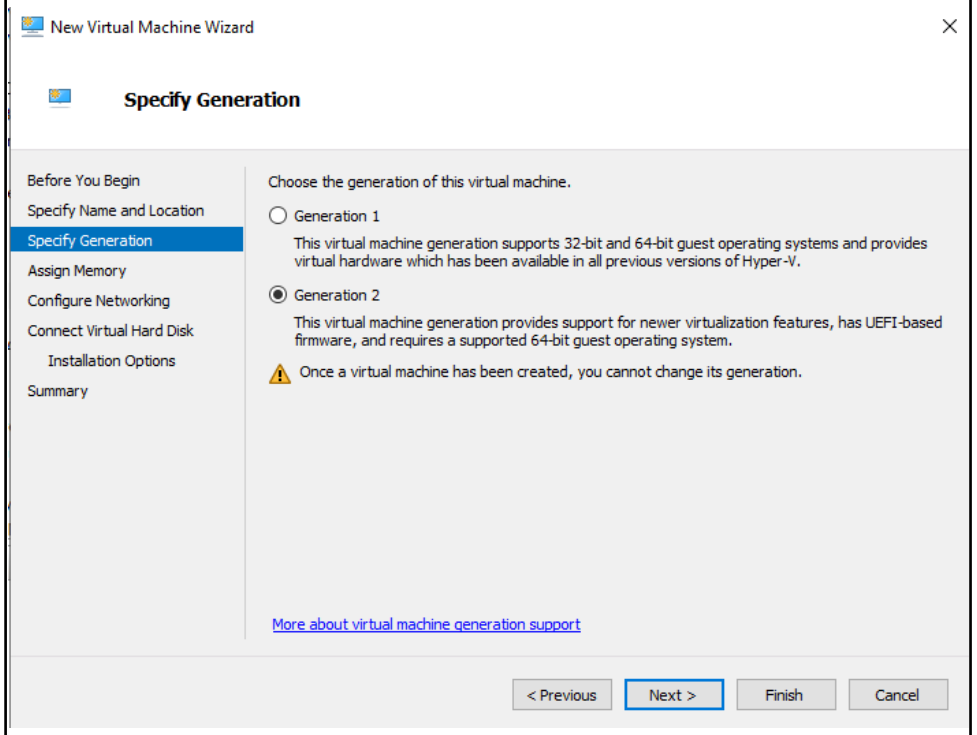

8. In the *Assign Memory* section of the Wizard, enter 16384 MB (or a greater number) as the Startup memory amount.

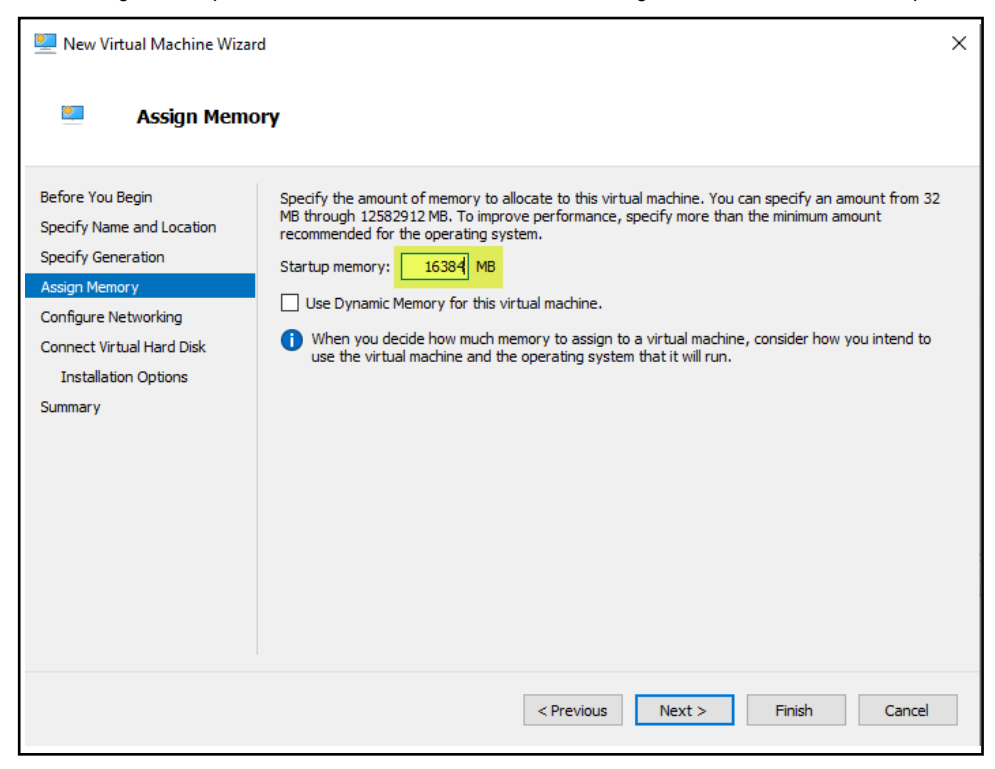

9. Leave the Use Dynamic Memory for this virtual machine checkbox unchecked (disabled) and click *Next*.

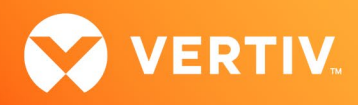

10. In the *Configure Networking* section of the Wizard, select the Hyper-V network to which you wish to connect from the Connection drop-down list.

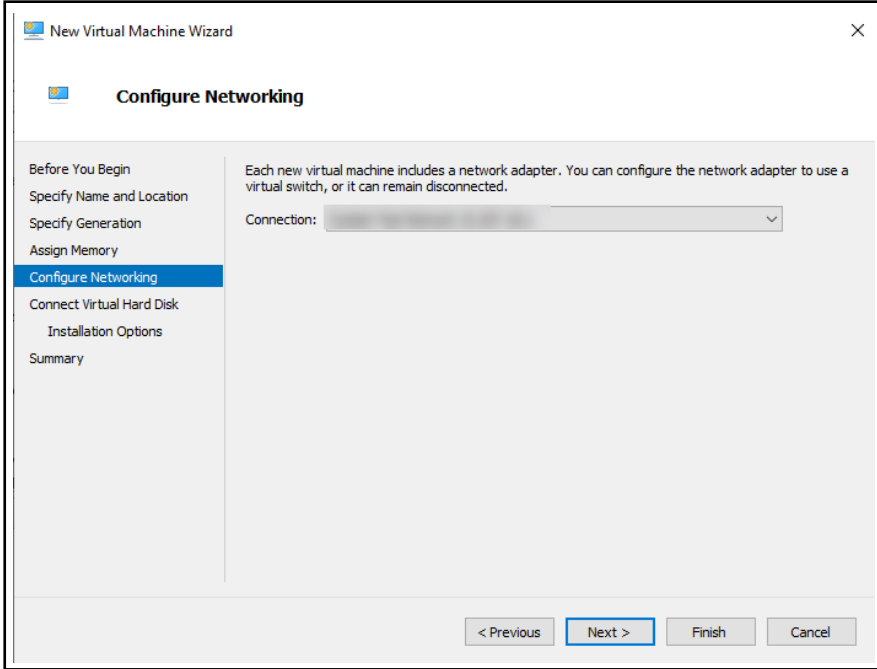

#### 11. Click *Next*.

12. In the *Connect Virtual Hard Disk* section of the Wizard, click the radio button for the Use an existing virtual hard disk option and click *Browse.*

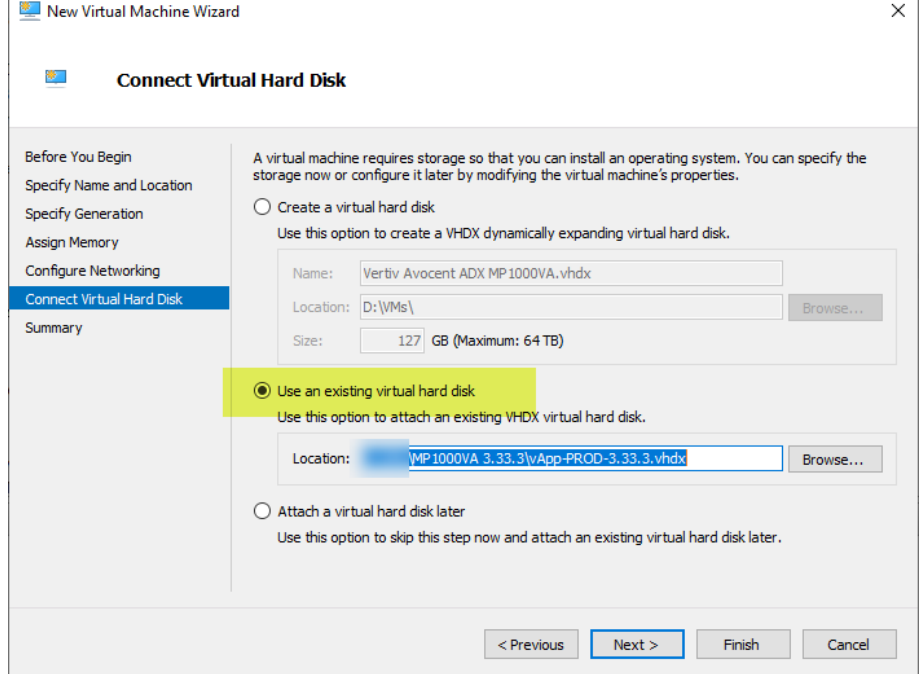

- 13. Browse to and select the extracted VHDX disk image (the image/file you extracted in section 2 of these release notes).
- 14. Click *Next*.

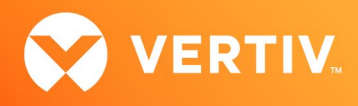

15. In the *Summary* section of the Wizard, review the Description and click *Finish* to confirm the details and create the virtual appliance.

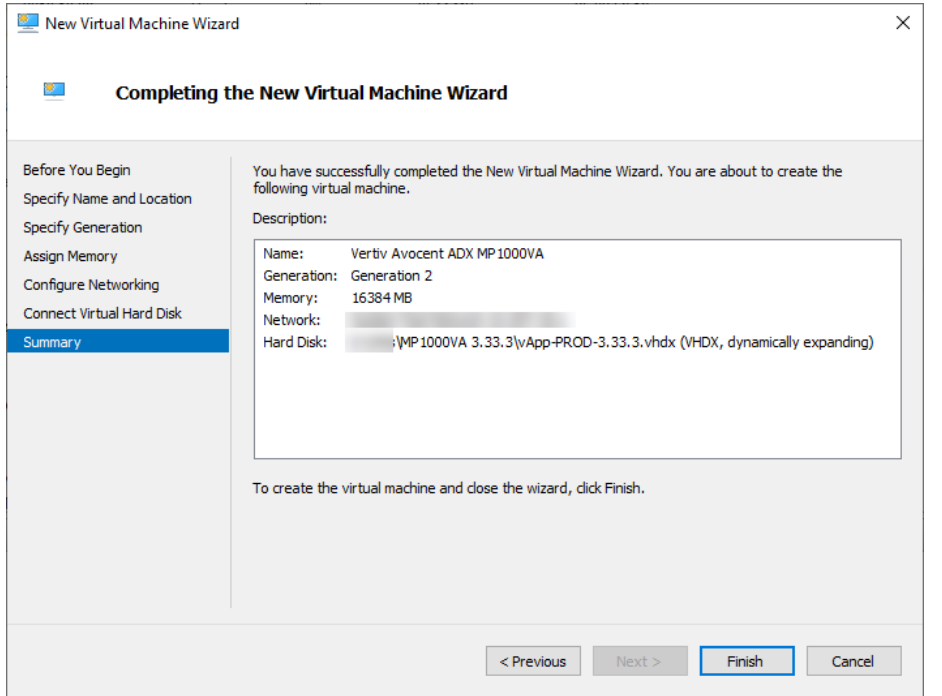

A progress bar appears to provide the status. When the virtual appliance creation process completes, the new virtual machine appears in the Hyper-V Manager list.

- 16. In the Hyper-V Manager node in the left-hand sidebar, right-click on the new virtual machine and select *Settings.*
- 17. In the Settings menu, select *Security* under the *Hardware* section in the left-hand sidebar.
- 18. Click the Enable Secure Boot checkbox to disable that option.

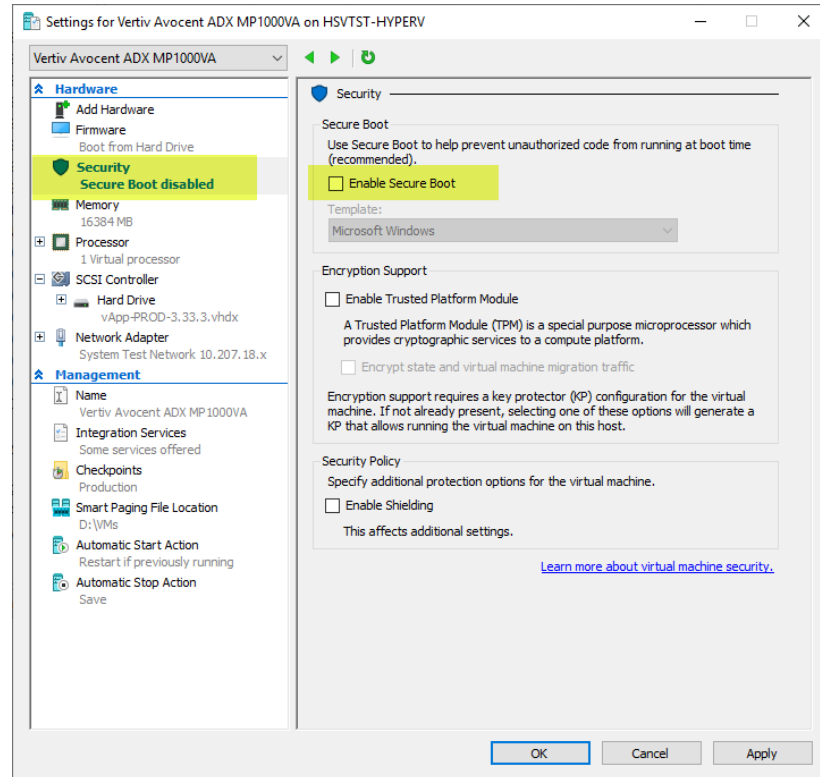

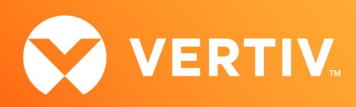

- 19. Select *Processor* in the left-hand sidebar and click the arrows in the Number of virtual processors field to increase it to 4.
- 20. Under the *Management* section in the left-hand sidebar, select *Integration Services*.
- 21. In the Services list, click the Guest services checkbox to select this option.
- 22. Click *OK* to save all settings.

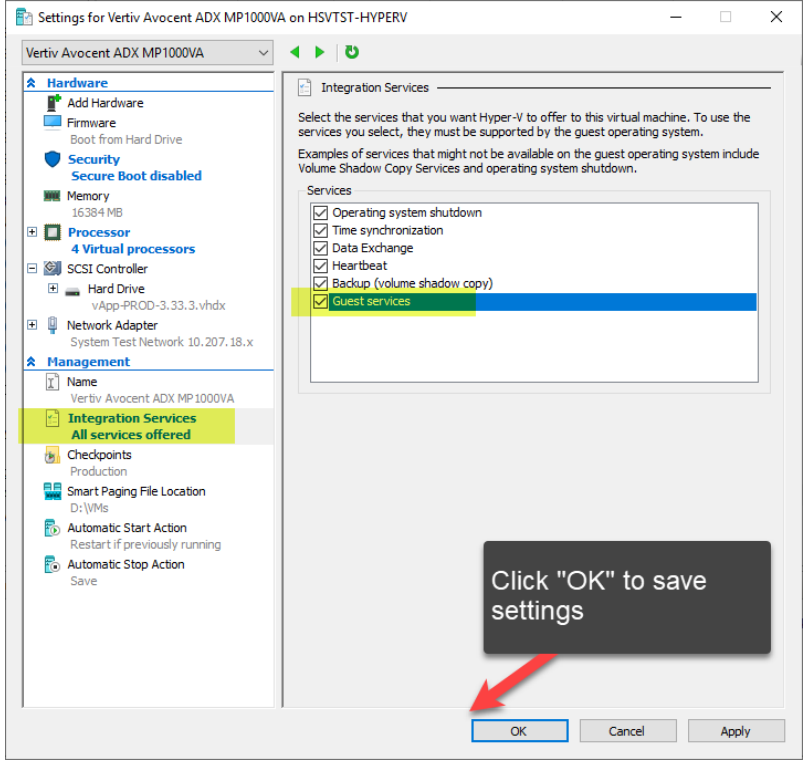

- 23. After settings are saved, right-click the virtual machine again and select *Start*. The virtual appliance will start and it status will change to *Running*.
- 24. When the virtual machine is running, right-click on it and select *Connect* to launch the virtual console.
- 25. At the Obsidian login screen, enter admin, then enter admin again as the password to perform an initial login.

NOTE: When the virtual appliance initially boots, it may take time for the services to start before the Command Line Interface (CLI) responds. If a *Still Starting* message appears, wait for it to clear before proceeding.

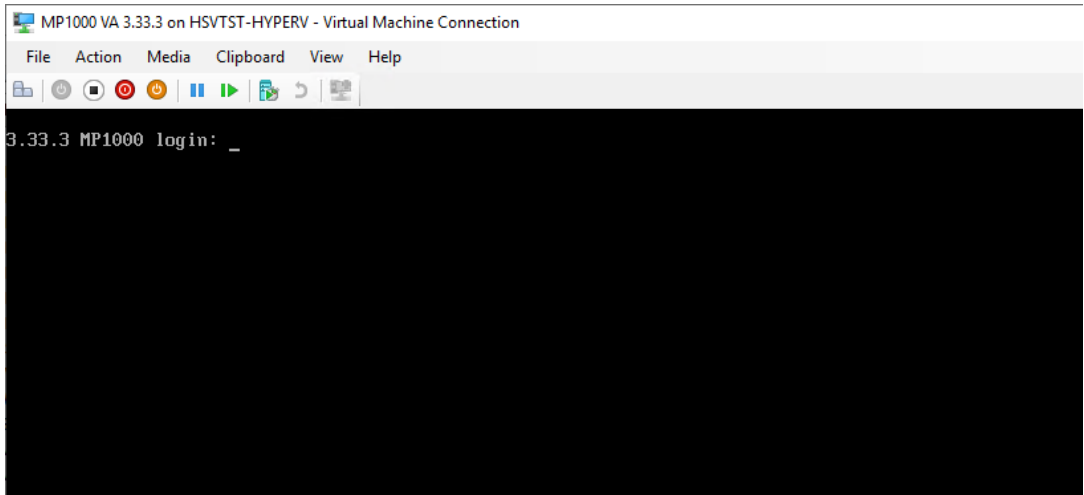

26. Follow the prompts to change the admin password and log in again with the new password.

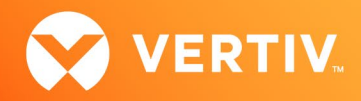

27. Proceed to the next section to perform initial configuration of the virtual appliance.

## 5. Initial Configuration

The Vertiv™ Avocent® ADX MP1000VA Management Platform Virtual Appliance uses IP addresses to uniquely identify itself to IP-based target devices. The management platform supports both Dynamic Host Configuration Protocol (DHCP) and static IP addressing. By default, an IP address is obtained via DHCP. Prior to accessing the management platform for the first time, you must view the DHCP-assigned IP address or configure a static IP address (both from the virtual console that you launched in step 24 of the Deploying the Virtual Appliance section).

To view the DHCP-assigned IP address or configure a static IP address:

- 1. Ensure you are still logged into the virtual console.
- 2. Select the option to show or configure network settings.
- 3. Select the ethernet interface to configure; do not select bond0.

NOTE: The IP address assigned by the DHCP server is visible once this option is selected. This address can be entered into a web browser using the secure scheme (https://<IP address>) to access the web user interface (UI). For example, if the assigned IP address is 10.0.0.1, enter [https://10.0.0.1 i](https://10.0.0.1/)n a browser to access the UI.

- 4. Assign a static IP address by selecting the applicable option and following the on-screen prompts to configure the IP, subnet and gateway.
- 5. Type 0 (zero) and press Enter to exit to the main menu.
- 6. Select the option to reboot the management platform.
- 7. Upon reboot, enter the assigned IP address into a web browser to access the web UI.

### Additional Configuration Information

Initial configuration of the Vertiv™ Avocent® ADX MP1000VA Management Platform Virtual Appliance, including assigning an IP address and accessing the web user interface (UI), works the same as it does for the Vertiv™ Avocent® ADX MP1000 Management Platform appliance. Additional details on the initial set up process for the management platform appliance are available in the Vertiv™ Avocent® ADX MP1000 Management Platform Quick Installation Guide and the Vertiv™ Avocent® ADX MP1000 Management Platform Installer/User guide, both available a[t www.vertiv.com/ADX-Management-Platform](http://www.vertiv.com/ADX-Management-Platform) under the *Documents & Download*s tab.

#### NOTE: If you need additional support, please contact your Vertiv Technical Support representative.

#### 6. Known Issues and Limitations

• The Vertiv™ Avocent® ADX MP1000VA Management Platform Virtual Appliance only supports one virtual network interface.

#### WARNING: Additional interfaces can be added but will not be recognized by the application. Depending on the DHCP client/route metrics, this may cause undesirable effects.

• The Hyper-V image uses Vertiv custom keys, but Microsoft Hyper-V does not currently support custom Secure Boot keys. As a result, Secure Boot must be disabled for the Vertiv™ Avocent® ADX MP1000VA Management Platform Virtual Appliance to boot when hosted on Hyper-V. When booting the virtual machine, if it fails to boot without errors indicating that suitable boot image cannot be found, please double-check in the virtual machine settings that Secure Boot is disabled. (See step 18 in the Deploying the Virtual Appliance section for more information on how to verify this.)

© 2023 Vertiv Group Corp. All rights reserved. Vertiv™ and the Vertiv logo are trademarks or registered trademarks of Vertiv Group Corp. All other names and logos referred to are trade names, trademarks or registered trademarks of their respective owners. While every precaution has been taken to ensure accuracy and completeness here, Vertiv Group Corp. assumes no responsibility, and disclaims all liability, for damages resulting from use of this information or for any errors or omissions.